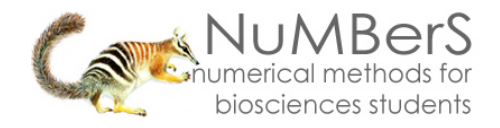

# **SPSS 13.0 HELP SHEET: Two-Way Chi-Square**

## **CONTENTS**

- 1. How to entry data to do a Two-way Chi-square.
- 2. How to do a Two-way Chi-square.

## **1. How to enter data to do a Two-way Chi-square.**

For general advice on data entry see the "**How to enter data into SPSS"** help sheet.

Your data should be in their "raw" form (see "starting point" help sheet) such as for the variable *grptype* and *season* in the example below. In this example *grptype* is measured at the nominal level using the following categories: 1 (value label = solitary); 2 (value label = bull group), 3 (value label = family group), 4 (value label = family group with bull(s)). *Season* is measured at the nominal level using the following categories: 1 (value label = dry), 2 (value label = wet). If your data are already "tallied up" into a frequency distribution you are better off using the interactive calculation sheet.

## **Variable View:**

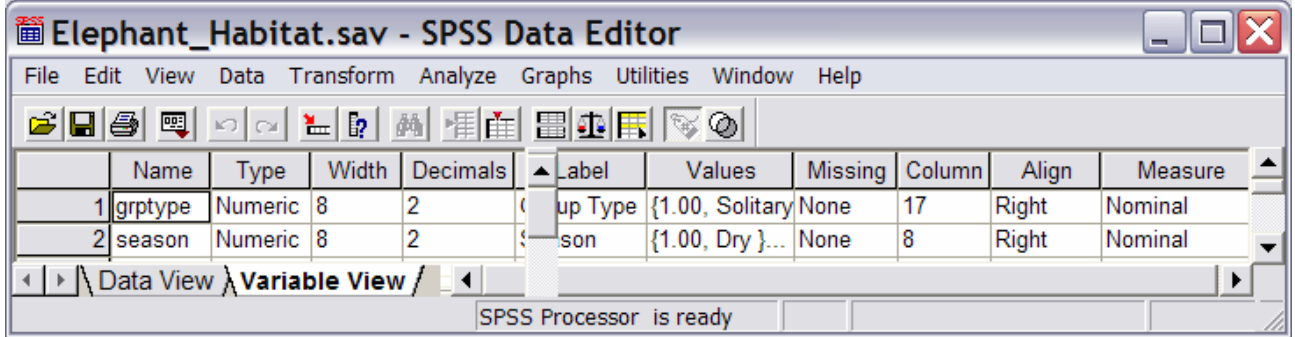

## **Data View Contract Contract Contract Data View Data View Contract Contract Contract Contract Contract Contract Contract Contract Contract Contract Contract Contract Contract Contract Contract Contract Contract Contract Co (View – Value Labels off) (View – Value Labels on)**

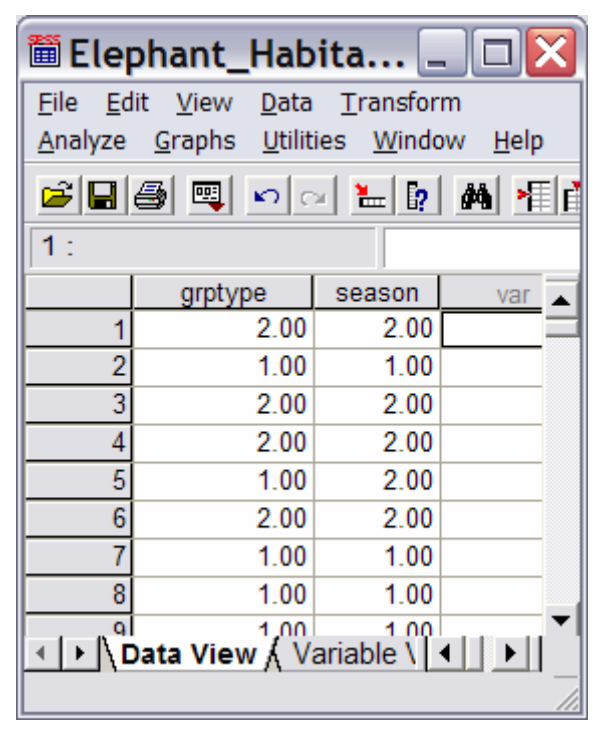

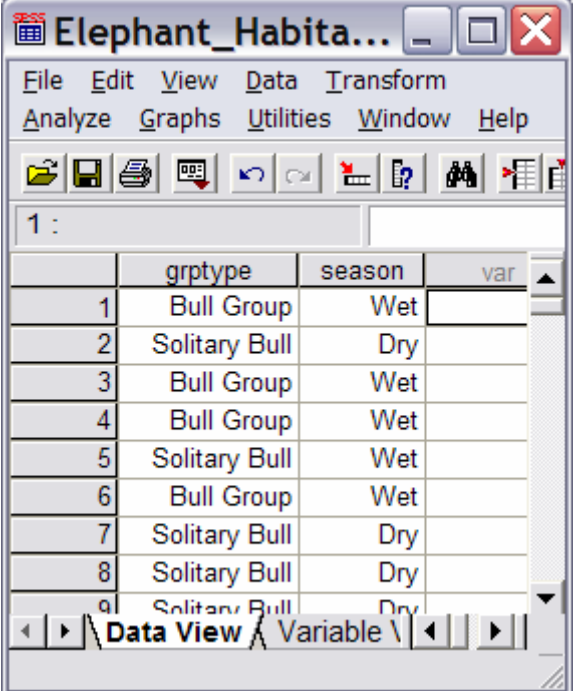

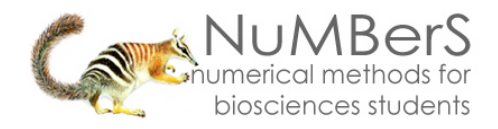

# **2. How to do a Two-way Chi-square.**

To get SPSS to conduct a two-way chi-square test on your data:

Open your data file.

Select: Analyze – Descriptive - Crosstabs*...*

This will bring up the Crosstabs window (below left).

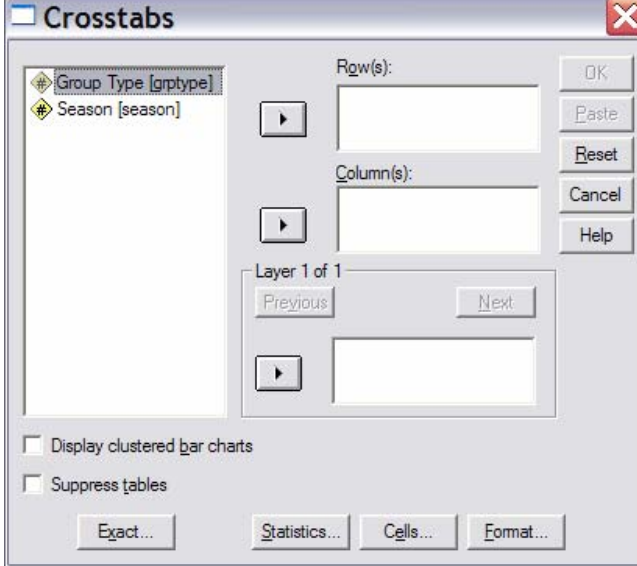

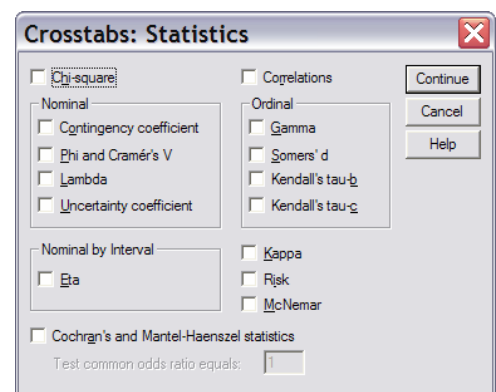

Select one variable and send it to **Row(s).** Select the other variable and send it to the **Columns(s).** 

Press the **Statistics** button to bring up the Define Groups window (above right). Select the **Chi-square** option. Click Continue and then OK.

The key elements of the output are:

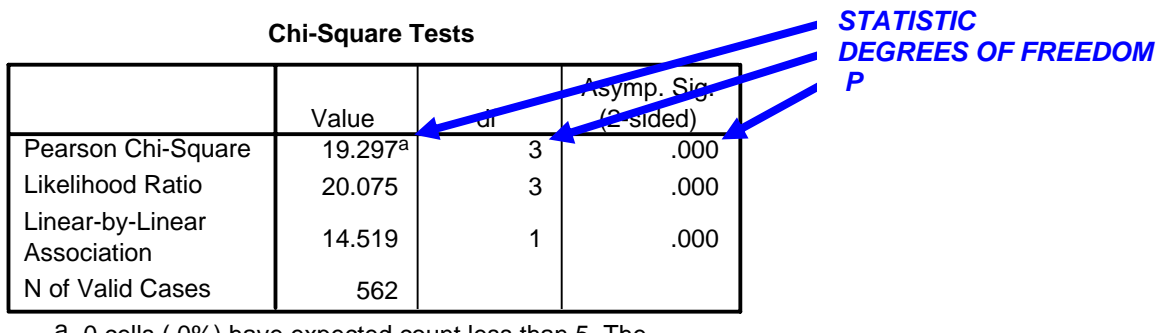

a. 0 cells (.0%) have expected count less than 5. The

minimum expected count is 6.67.

*This footnote is useful for evaluating if you have a problem with small expected values.*